## **How to Clear a Web Browser's Cache Files & Cookies**

## **Clear Cache in Chrome:**

1. Click on the 3 dots on the top right-hand corner

Advanced

- 2. Click on Settings
- 3. Scroll down to
- 4. Click Clear Browsing Data

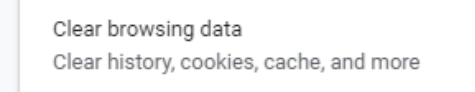

5. Make sure the time range is **All Time** and that at least the bottom two check boxes are checked. Then click Clear Data.

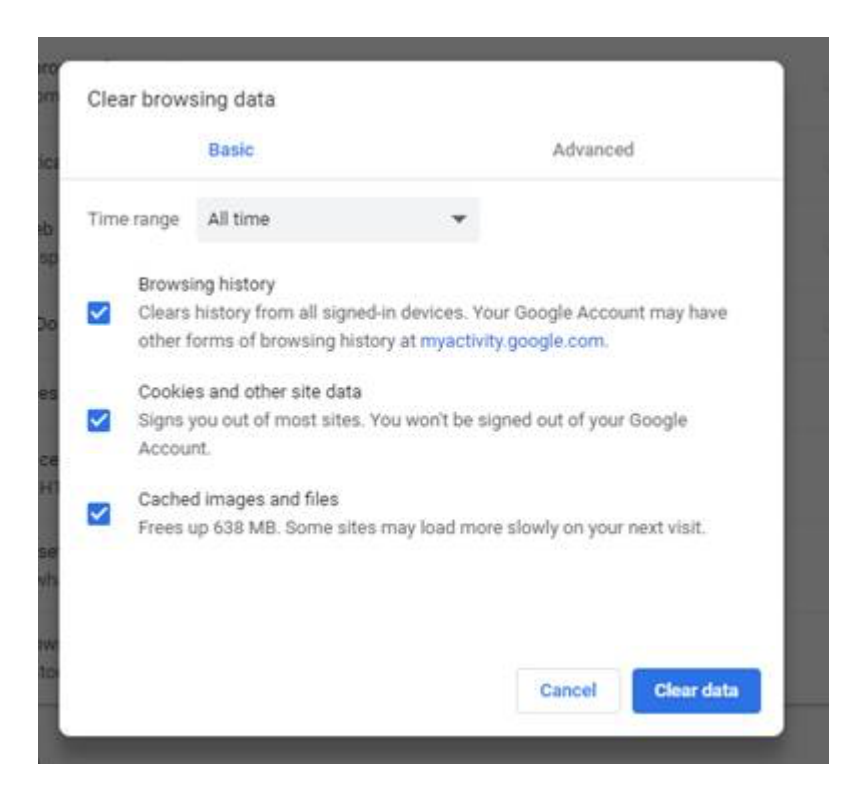

## **Clear Cache in Firefox**

- $\equiv$ 1. Click the **Menu** icon in the top right hand corner 2. Click **※** Options Privacy & Security 3. Click 4. Click **Clear Data** Cookies and Site Data Your stored cookies, site data and cache are currently using 49.8 MB of disk space. Learn more **•** Accept cookies and site data from websites (recommended)
- 5. Make sure both check boxes are checked and click **Clear Data**.

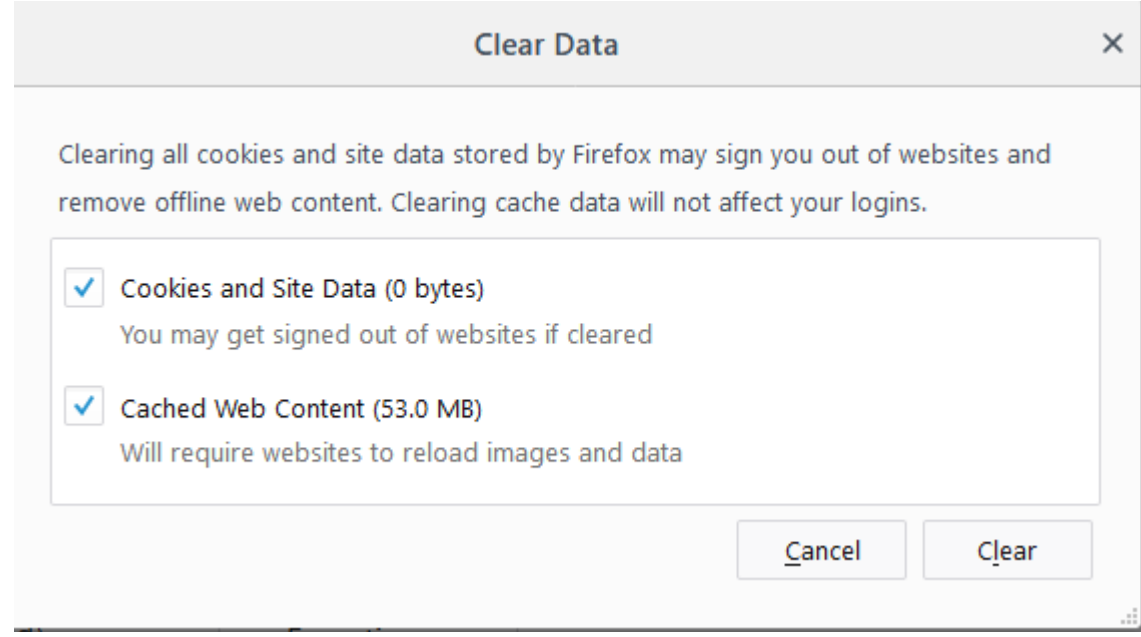

Clear Data...

Manage Data...

Exceptions...